# KOM I GANG MED BIBLIOBITTERNE

Dette dokument guider dig til at få hentet appen 'Bibliobitterne', samt få oprettet login på den tilhørende, hvor du vælger hvilken mission der skal spilles.

## HENT APP

**På Android-devices:**

- Gå til Google Play-store
- Søg på '**Bibliobitterne**'
- Installér app'en 'Bibliobitterne'

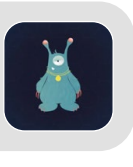

#### **På Apple-devices:**

- Gå til App Store
- Vælg 'Søg' og søg på '**Bibliobitterne**'
- Klik på 'Hent' for at downloade app'en

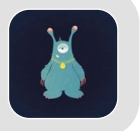

### BIBLIOBITTERNE.COM

For at komme i gang med appen og vælge mission, skal du først logge ind på [bibliobitterne.com](http://bibliobitterne.com) i en browser (fx i Google Chrome på din PC):

#### OPRET BRUGER

- Klik på 'Opret bruger' på startsiden
- Udfyld navn, e-mailadresse samt adgangskode

#### **TEAM**

Sådan ændrer du dit team navn til dit Biblioteks navn:

- Klik på dit 'Team navn' i øverste højre hjørne
- Vælg 'Indstillinger'
- Skriv dit biblioteks navn

#### SÅDAN INVITERER DU KOLLEGAER TIL DIT TEAM:

- Klik på dit 'Team navn' i øverste højre hjørne
- Vælg 'Indstillinger'
- Indsæt e-mailadresse på kollega under punktet 'Tilføj team medlem"
- Vælg hvilke rettigheder din kollega skal have administrator eller redaktør

#### LOGIN

- Klik på 'Login'
- Skriv e-mailadresse og kodeord

#### VÆLG AKTIVT SPIL

Sådan vælger du hvilken mission der skal spilles i app'en:

- Log ind på [biblibitterne.com](http://biblibitterne.com )
- Gå til menupunktet 'Missioner'
- Her kan du se de tre skabelon-missioner, som du kan benytte med det samme. De tre er beskrevet her: beskrivelse af missioner. Under 'missioner' vil du også kunne se eventuelle missioner som dit team har oprettet.
- Når du har fundet ud af, hvilken mission I skal spille på dit bibliotek, skal du vælge den som aktivt spil. Til højre, over missionerne, er der en drop-down menu. Her vælger du navnet på den mission, som skal spilles. Herefter vil den aktuelle mission være markeret som 'aktiv'.

#### OPDATÉR DIN MISSION I APP'EN 'BIBLIOBITTERNE':

- Når du åbner app'en på tablet/telefon, skal du vælge et team. Her vælger du dit biblioteks team i dropdown menuen og synkroniserer dataen på opdatér-knappen ved siden af.
- Nu kan du gå videre på pilen i højre hjørne, og missionen i app'en, vil være den mission der er aktiv på bibliobitterne.com.

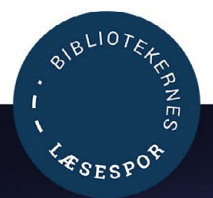

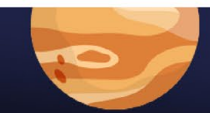